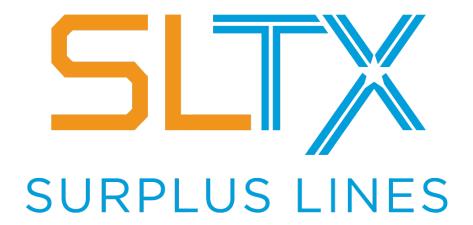

STAMPING OFFICE OF TEXAS

# SMART API User Guide

Version 2.0

January 2023

A resource for the API's (Application Programming Interface) basic user functions to file with the SLTX Online Filing System (SMART)

## Contents

| Introduction                               |    |
|--------------------------------------------|----|
| Supported Browsers                         | 4  |
| Prerequisites                              | 4  |
| Environments                               | 4  |
| Logging in to SMART                        | 5  |
| User Licensing Agreements                  | 5  |
| SMART (API) Features                       | 7  |
| Primary Navigation                         | 7  |
| Help                                       | 7  |
| Broker Landing Page                        | 8  |
| How to Submit an XML File                  | 9  |
| Reviewing Status of Submitted Transactions | 11 |
| Reviewing Submitted Files                  | 16 |
| Correcting Errors (Tags)                   | 17 |

#### Copyright © 2003-2022

by Surplus Lines Stamping Office of Texas, Austin, Texas

All rights reserved. No part of this publication may be reproduced, stored in a retrieval system, or transmitted in any form or by any means without the prior written permission of the publisher. The developers and publisher have made every effort in the preparation of this document to ensure the accuracy of information. However, the information contained in this document is available without warranty, either express or implied.

For more information on the SLTX Online Filing System (SMART), please contact:
Surplus Lines Stamping Office of Texas
805 Las Cimas Parkway, Suite 300
Austin, TX 78746-5493
(800) 681-5848 or visit our website at www.SLTX.org

## Introduction

This API User Guide is intended to be used in conjunction with the SMART Programmer Technical Reference which documents the file layout and submission requirements for the API. This document describes the methods in which an API filer may log in to the SMART application to make file uploads (instead of using an automated methodology) and/or review the status of uploaded transactions. Additional sections and/or documentation will be created as new features are released. Please contact the SLTX Tech Support team by email at <a href="mailto:techsupport@sltx.org">techsupport@sltx.org</a> with any questions about the manual Data Entry process and/or to obtain user guides that are specific to the remaining SMART features.

While testing became available on June 19, 2020, agents and brokers are not required to make changes to their systems immediately. However, as additional features are released, SLTX does expect agencies to begin using these new features as schedules permit. SLTX understands that planning and resource allocation takes time. As such, current EFS processes and procedures will continue to be available. EFS will remain functional until the entire suite of features in SMART is fully delivered, and those platforms will run concurrently for some time afterward, which is currently estimated until 2022.

## Supported Browsers

- Google Chrome and/or Microsoft's Edge
- Internet Explorer (IE), regardless of the version, is not supported

## **Prerequisites**

You must have an authorized account with active credentials to SLTX's Electronic Filing System (EFS) or SMART application. SMART utilizes EFS credentials; therefore, separate credentialing is not necessary. Prior to accessing SMART and/or utilizing the API, you are required to accept any licensing agreements: Privacy Policy, Terms of Use, SMART Connector and/or API User Licensing Agreement (when applicable).

## **Environments**

The following URLs are used for SMART:

#### **TEST**

SMART UI: https://test.sltx.org/

#### **PRODUCTION**

SMART UI: https://smart.sltx.org

**ALERT!** Adequate testing is required within the Test Environment. It is necessary for you to successfully demonstrate (or test) any features, as well as all products (coverage/class) and insurers, that will be automated (or submitted via the API). After sufficient, successful submissions and postings, the SLTX Help Desk will activate your agency in the live production environment. Any entries made in our test environment are for testing purposes only and will not be copied or transferred to the live production environment.

# Logging in to SMART

When logging into SMART, please provide EFS username and password within upper boxes of the login page. In the event a password has expired, please utilize the "Forgot Password?" feature from SMART's login page. Alternatively, you may reach out to the SLTX Tech Support team by email at <a href="techsupport@sltx.org">techsupport@sltx.org</a> or phone at (800) 681-5848 (option 1) to receive a new password for the TEST Environment.

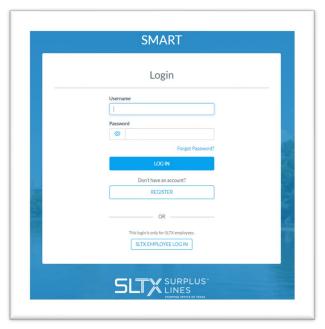

## **User Licensing Agreements**

Prior to accessing the SMART application and/or utilizing the API, each user is required to accept necessary licensing agreements from within SMART: Privacy Policy, Terms of Use, and API User Licensing Agreement. If you have already accepted the current licensing agreements, this screen will be skipped. If you do not agree, the user will not be allowed to access the SMART application and/or utilize the SMART API for filing.

#### **Privacy Policy**

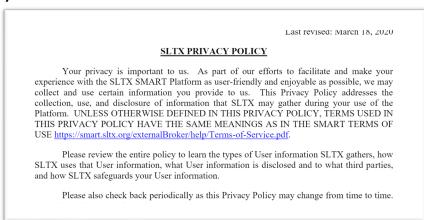

#### Terms of Use

Last revised: March 18, 2020

#### SMART TERMS OF USE

PLEASE READ THE FOLLOWING CAREFULLY. THIS IS A LEGALLY BINDING AGREEMENT BETWEEN YOU AS A USER (AS DEFINED BELOW) ("USER" OR "YOU" AND SURPLUS LINES STAMPING OFFICE OF TEXAS ("SLTX" OR "WE"). THESE TERMS AND CONDITIONS, TOGETHER WITH THE SLTX PRIVACY POLICY, AND ALL OTHER SLTX AGREEMENTS, RULES AND POLICIES REGARDING YOUR ACCESS TO AND USE OF SLTX'S SMART ONLINE FILING SYSTEM, INCLUDING THE WEBSITI AND ALL ATTENDANT APPLICATIONS AND SERVICES PROVIDED BY SLTX (COLLECTIVELY, THE "PLATFORM"), CONSTITUTE THE "AGREEMENT" BETWEEN YOU AND SLTX.

IF YOU HAVE NOT READ THE AGREEMENT, DO NOT UNDERSTAND OR AGREE TO BE BOUND BY THE AGREEMENT OR ARE NOT ABLE TO CONSENT TO BE BOUNT

#### **SMART API Agreement**

Last revised: March 26, 2020

#### SMART API AGREEMENT

PLEASE READ THE FOLLOWING CAREFULLY. THIS IS A LEGALLY BINDING AGREEMENT BETWEEN YOU ("USER" OR "YOU") AND SURPLUS LINES STAMPING OFFICE OF TEXAS ("SLTX" OR "WE"). THESE TERMS AND CONDITIONS, TOGETHER WITH THE SLTX PRIVACY POLICY, AND ALL OTHER SLTX AGREEMENTS, RULES AND POLICIES REGARDING YOUR ACCESS TO AND USE OF THE API (AS DEFINED BELOW) CONSTITUTE THE "AGREEMENT" BETWEEN YOU AND SLTX.

IF YOU HAVE NOT READ THE AGREEMENT, DO NOT UNDERSTAND OR AGREE TO BE BOUND BY THE AGREEMENT, OR ARE NOT ABLE TO CONSENT TO BE BOUND BY THE AGREEMENT (E.G., IF YOU ARE NOT OLD ENOUGH TO ENTER INTO A BINDING LEGAL CONTRACT), DO NOT USE THE PLATFORM.

#### 1. Scope and Acceptance

For purposes of this Agreement, the term "API" shall mean, collectively: (a) the SLTX application programming interface that is design to permit other software or hardware devices to interface with

# SMART (API) Features

## **Primary Navigation**

Users should utilize the left menu to navigate throughout SMART.

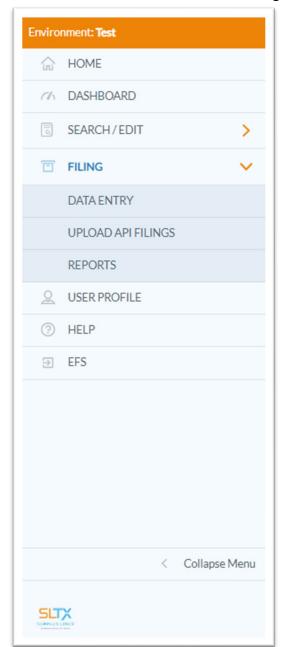

The left navigation menu will alert the user when they are logged in to a non-production or live environment by displaying an orange banner with the environment name.

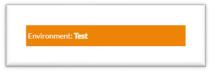

Users may obtain additional guidance about the SMART application by selecting <u>Help.</u>

Users will be automatically logged out of SMART after 30 minutes of inactivity. Users may manually log out by selecting your name in the upper navigation bar and clicking "Log Out".

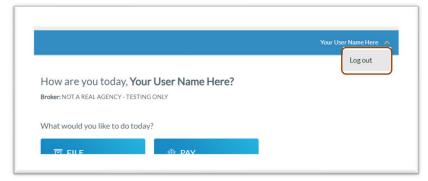

**Disclaimer:** You may access written and/or video guidance for all SMART features from the <u>SMART Training Videos and User Guides</u> page.

## Help

Users may obtain additional guidance about the SMART application by selecting **Help** from the left navigation panel. Here you will find the contact information for SLTX's Tech Support team, direct links to written/video user guides, as well as copies of SLTX's Privacy Policy and Terms of Service.

## Broker Landing Page

Once you have successfully logged in, you will be taken directly to the landing page for the broker or agency for which you file. As a reminder, this documentation has been specifically developed the API features and will only cover the External User features released in conjunction with the API feature.

Additional guidelines are available for all other features, including paying invoices; accessing reports; performing insurer and policy-level searches; maintaining user profiles; and making manual data entry filings. You may access written and/or video guidance for all SMART features from the <u>SMART Training Videos and User Guides</u> page.

Selecting "View and Upload API Filings" from the "File" tile from the Broker Landing page will take you directly to the "Upload API Filings" page. From there, you may <u>Submit a File</u>, review the <u>Status of Submitted Transactions</u>, or view/download a <u>Previously XML Submitted Files</u>.

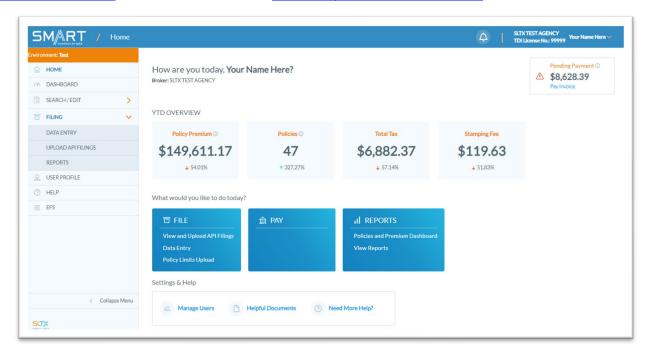

Broker Landing page

## How to Submit an XML File

From the "Upload API Filings" page, you may submit a previously created XML file. The file may be "dragged or dropped" onto the webpage. An option to browse files through the user's computer is also available. A description box is provided to allow users to describe the type of file he/she is uploading. This helps to keep track of documents that need correction in the event that an error is present. Once uploaded, files can be submitted or posted by clicking "Submit".

NOTE: You may find additional information about the XML file format and data requirements within the API Programmer Technical Reference guide. You may access the most recent version of the API Programmer Technical Reference from the SMART Training Videos and User Guides page.

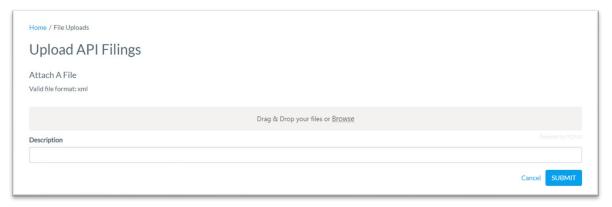

Upload File page

Once submitted, files will then be transported to "Previous Uploads" section of the "Upload API Filings" page for users to review, download, or view details.

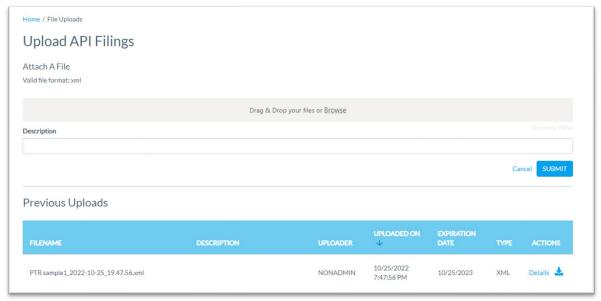

Previous Uploads section

#### **Parsing Failure**

If the file is malformed or encounters a parsing failure, it will be rejected immediately at the time of submission. The user will be notified immediately with a failure message, which will contain specific information about the validation failure. You may contact <a href="mailto:TechSupport@sltx.org">TechSupport@sltx.org</a> for assistance in correcting your validation (parsing) failure.

Just like with any other batch, the file will be transported to "Previous Uploads" section of the "Upload API Filings" page for users to download or view details (of the failure).

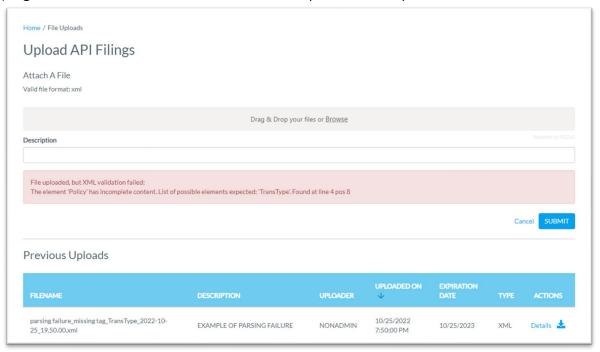

Parsing / Validation failure warning

## Reviewing Status of Submitted Transactions

From the "Previous Uploads" section, users will be able to view transaction level details. Users must select an option from the Actions column:

#### **Details**

Users may view transaction level details by clicking "Details".

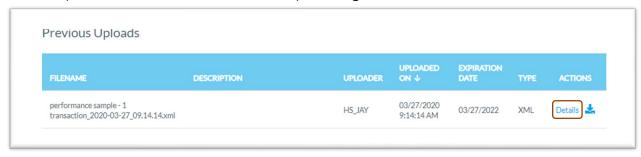

## Upload Details page

After selecting "Details" from the Previous Uploads page, the user will be taken to the "Upload Details" page. Information about the previously submitted batch can be found here, such as Filename and Description, Submission / Received Date, Submitting User ID, Batch Number and Status, Item Count, and Count of Items having one or more errors (tags).

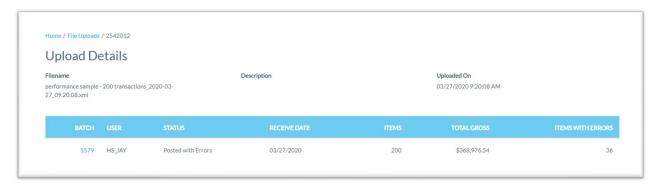

Filename – the file name of the batch, with the submission date and time stamping appended

**Description** – the file's description, as input by the user at the time of submission

**Uploaded On** – the actual date and time the batch was submitted

**Batch** – the batch number assigned by SLTX to this submission. A direct link to view the transaction level "Batch Details".

User – the User ID of the SMART user that submitted this batch

**Batch Status** – a brief status of the batch

**Posted with Errors** – indicates the batch contains one or more errors, which results in a pending (or not posted) item. All remaining items (without error) were successfully submitted and accepted by SLTX.

**Posted** – indicates that all transactions within the batch were successfully submitted and accepted by SLTX.

Receive Date – the date the batch was received by SLTX

Items – the total number of items included within this batch

Total Gross – the sum of all the Total Gross amounts within this batch

Items with Errors – the total number of items that have one or more errors in this batch (pending)

SMART API User Guide (Version 2.1)

## Batch Details page

From the "Upload Details" page, users will have the opportunity to view details of the transactions, successful and/or failed, by clicking on the link for the Batch number.

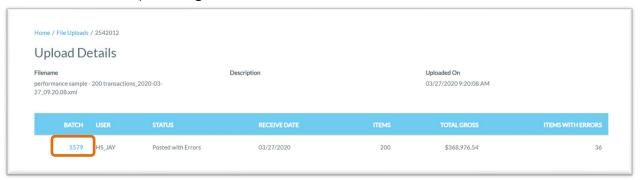

From the "Batch Details" page, users will be able to immediately determine the status and access any errors assigned on a transaction-by-transaction level. If a transaction has been assigned one or more errors (tags), the actual tag code and description will be shown along with a summary of the transaction's data. If no error is shown, then the transaction was successfully submitted and accepted by SLTX.

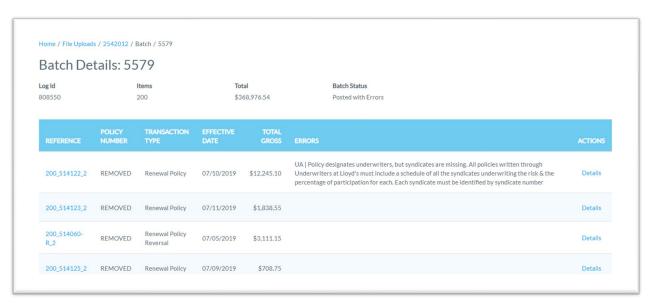

Alternatively, you may view all outstanding errors (tags) by clicking "View Error (Tags)" or "Outstanding Error (Tags)" from Broker Landing page. For detailed instructions, see "Correct Errors (Tags)" or "Delete Errors (Tags)" guide(s) from the SMART Training Videos and User Guides page.

## Transaction Details page

From the "Batch Details" page, users will have the opportunity to view details and status of each individual transaction including the errors (tags) assigned, by clicking on the link for "Details".

From the "Transaction Details" page, users will be able to see the batch submission information as well as the status of the transaction being viewed. The user may toggle between the "<u>Transaction Overview</u>" or "<u>Original Submission Details</u>" by selecting the tabs at the top of the screen.

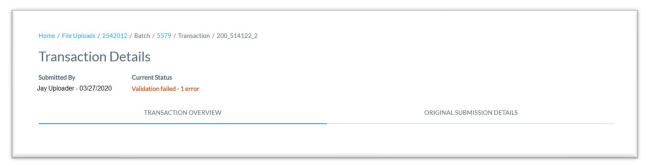

#### **Transaction Overview**

From the "Transaction Overview" tab, user can view any assigned errors (tags), the actual tag code and description will be shown along with the basic information about the transaction such as the transaction type, reference information, report date, batch number, policy number, and insured name. If "No Errors" is shown, then the transaction was successfully submitted and accepted by SLTX.

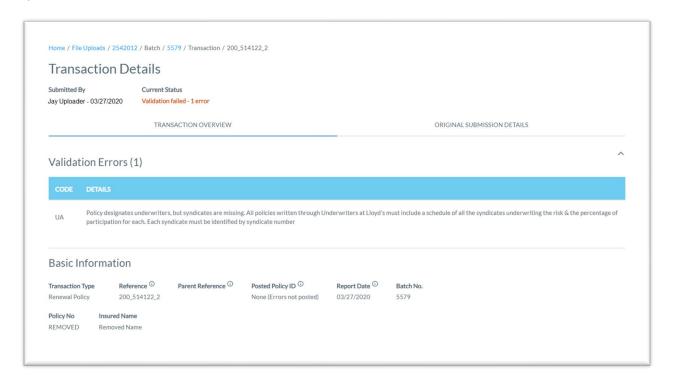

#### **Original Submission Details**

From the "Original Submission Details" tab, user can view the details of the transaction at the time of submission. You will be able to view the Broker Details, Basic Information, and Insured Type.

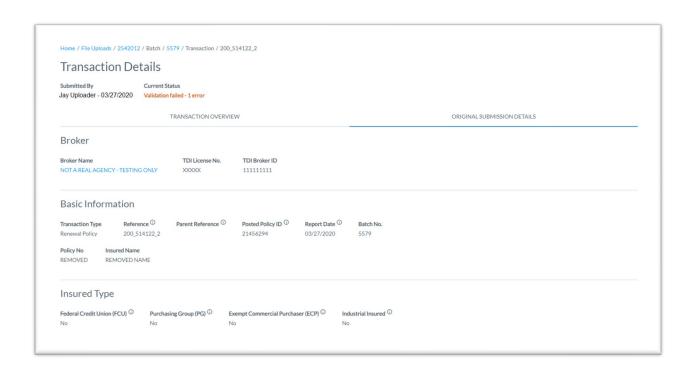

As well as the Dates, Securities, Primary Risk Location and Coverage / Class details.

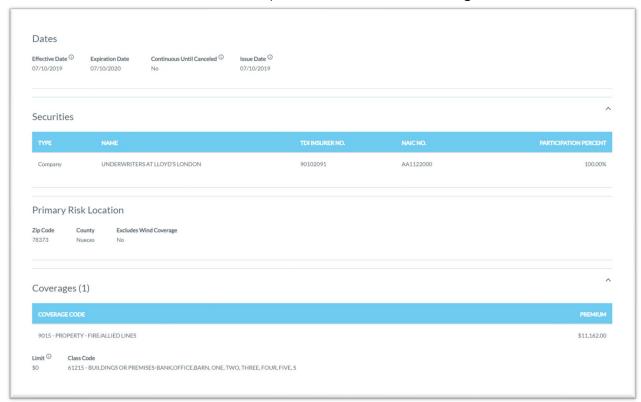

And the Fees (policy fee, tax, stamping fee, and total gross), the Multi-State and Exempt premium, and Error (tag) details.

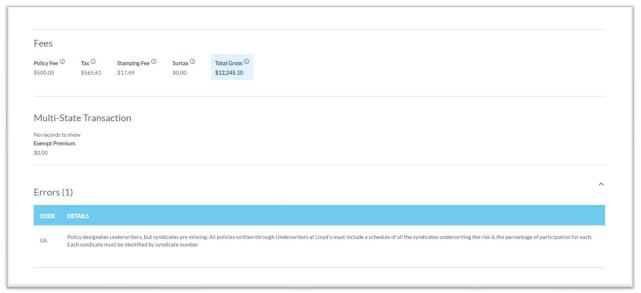

## Reviewing Submitted Files

From the "Previous Uploads" section, users will be able to download the originally submitted XML file. Users must select an option from the Actions column:

#### Download icon 🕹

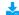

Users may download any previously submitted XML file(s), by clicking the download icon. Once downloaded, users may view the file in their preferred application (such as Notepad++, XML Viewer, etc.).

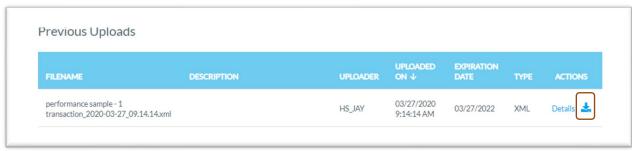

## Correcting Errors (Tags)

You will resolve any errors (or tags) that are assigned to your transactions within SMART Data Entry workflow, by selecting Update/Correction" from category section then select type of transaction as Pending.

For step-by-step instructions, see "Correct Errors (Tags)" or "Delete Errors (Tags)" guide(s) from the <u>SMART Training Videos and User Guides</u> page.

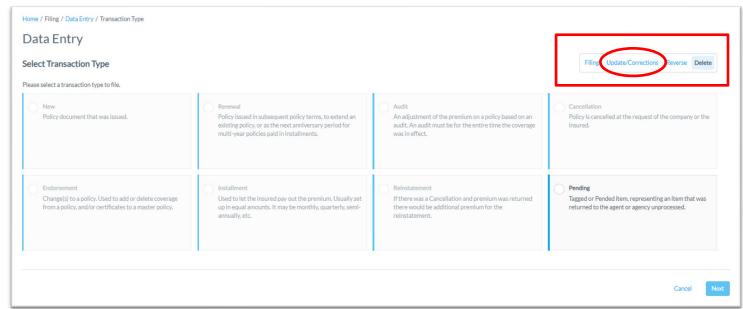

# User Guide Document Changes

#### 2.1

New features delivered: consolidated page to view outstanding tags

#### 2.0

- New features delivered: ability to correct errors (tags)
- Refresh guidance to focus solely on API features,
- Include links to <u>user guides</u> page for all other SMART features

#### 1.4

Refresh guide with updated screens and features

#### 1.3

- New features delivered
  - Update broker home / landing page

#### 1.2

- New features delivered
  - o Update broker home / landing page
  - Reports
  - o Pay Invoices

#### 1.1

Clarify supported browsers

#### 1.0

First documentation release for SMART's API User Guide